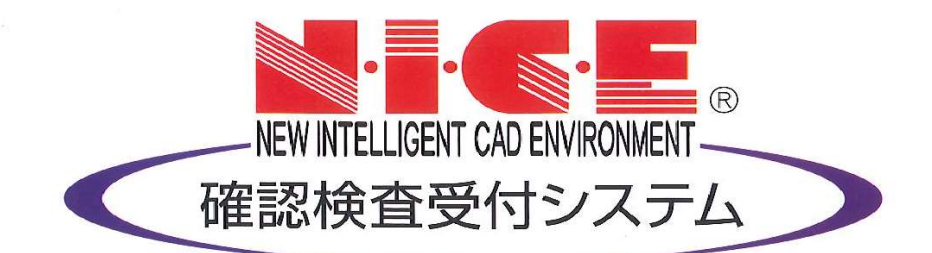

# NICE 電子申請システム 操作マニュアル

他業務オプション 入力マニュアル

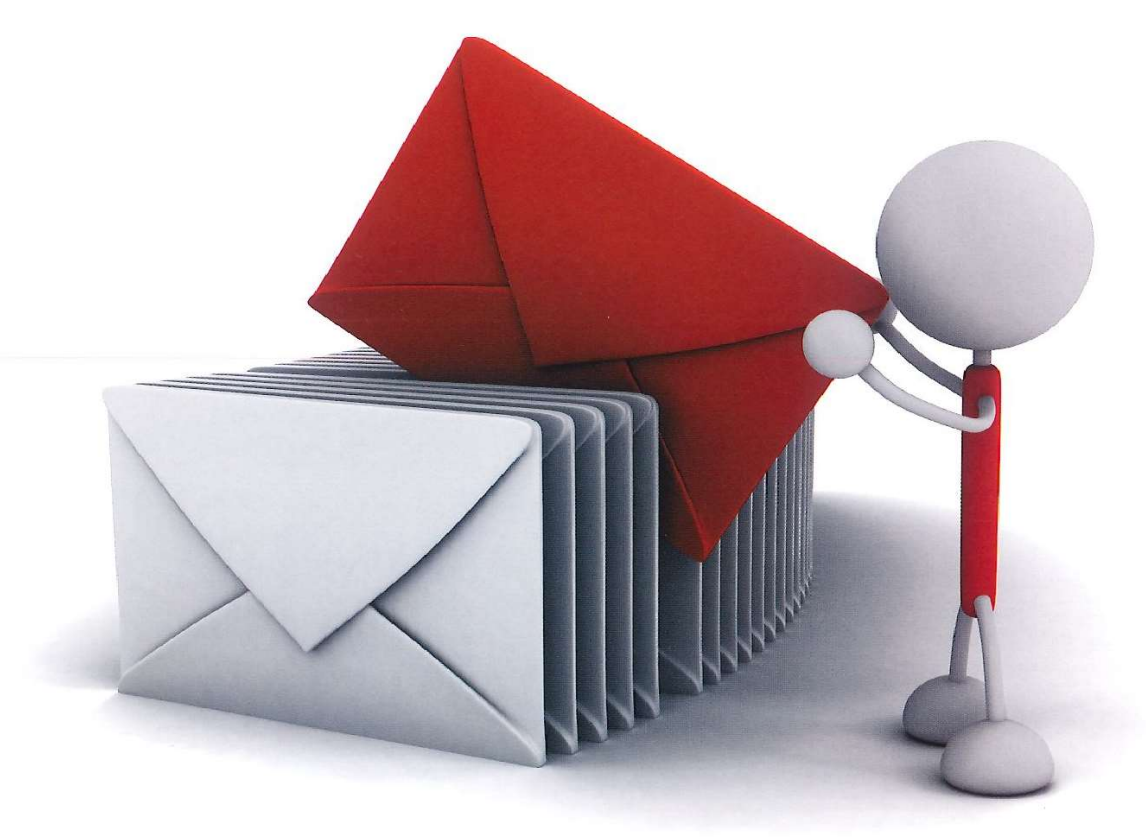

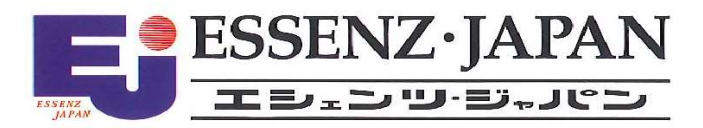

2021/10/28 版

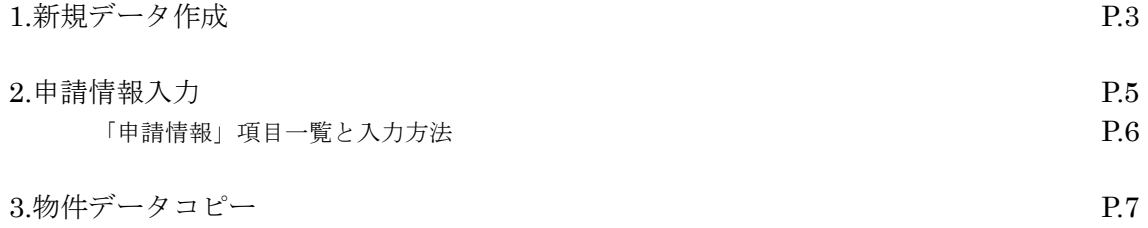

## 1.新規データ作成

NICE 電子申請を起動し、「物件一覧」をクリックします。(図 1-1) 基準法の申請データが存在する場合は基準法の申請データをクリック。(図 1-2) 申請一覧画面の「申請書作成」をクリックし、「他業務」をクリック。(図 1-3)

申請データが存在しない場合は物件一覧画面の「物件追加」をクリックし「他業務」をクリック。(図 1-4)

#### (図 1-1)

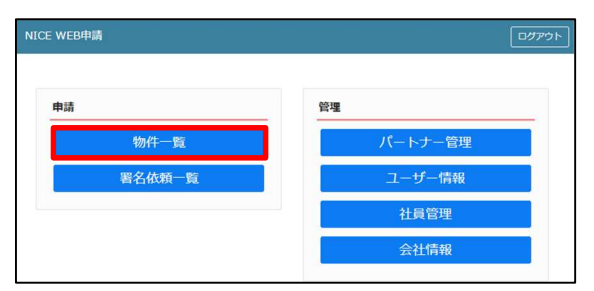

#### (図 1-2)

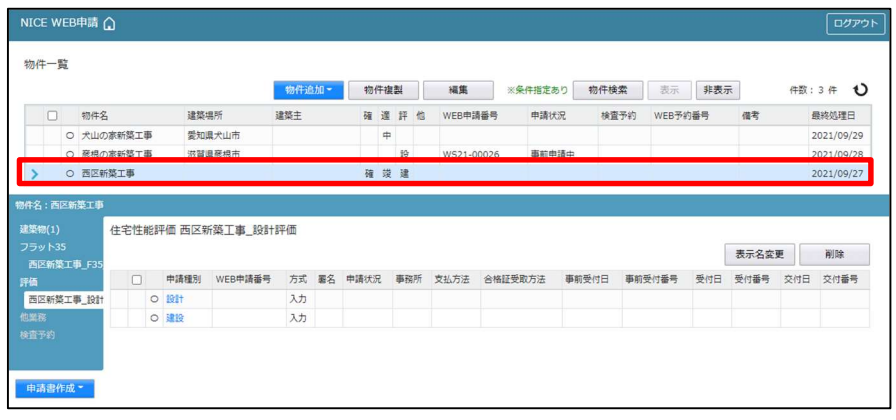

(図 1-3)

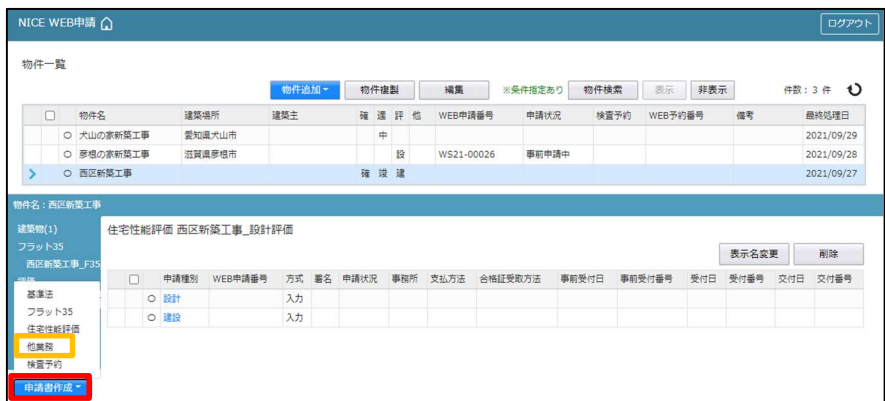

#### (図 1-4)

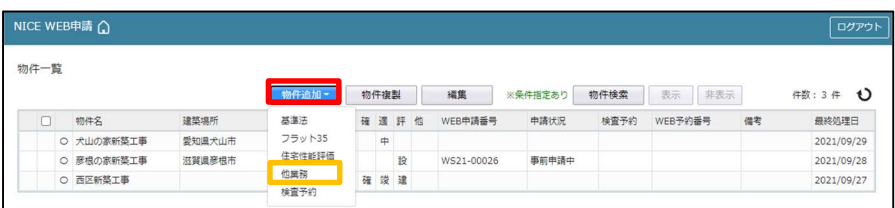

申請書作成画面が表示されます。(図 1-5) ※オレンジライン部分は入力必須項目です。 申請種別を選択します。(図 1-6) 今回は長期優良を作成します。 入力完了後、「作成」ボタンをクリックしてください。

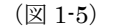

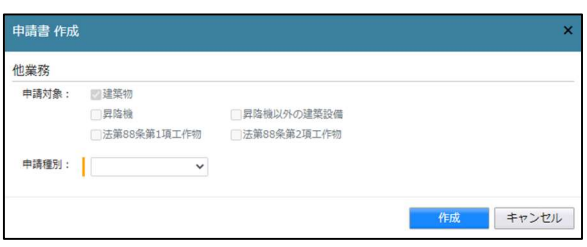

(図 1-6)

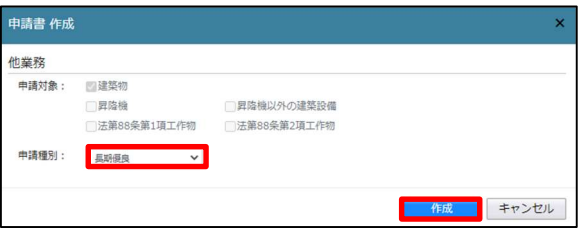

# 2.申請情報入力

申請種別で選択した種別の入力画面が表示されます。(図 2-1) 「編集開始」クリックで物件の編集が可能となります。(図 2-2)

(図 2-1)

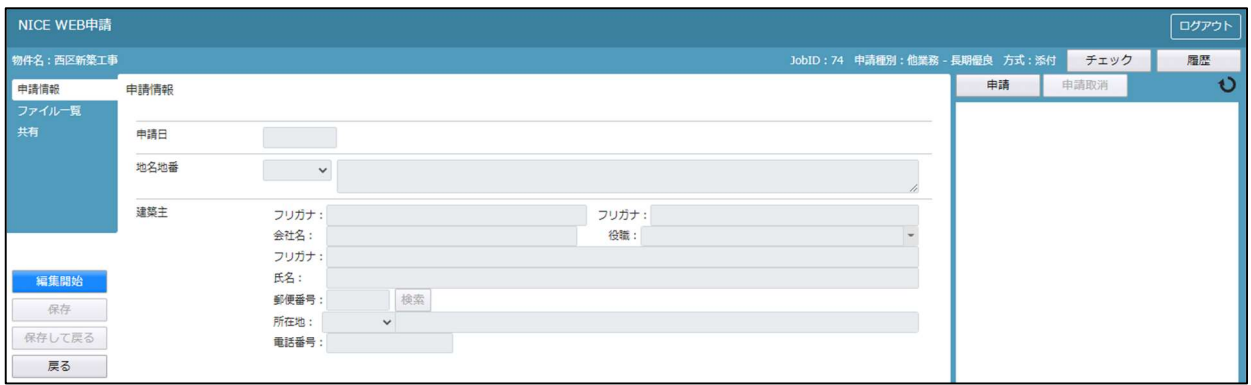

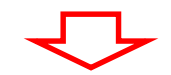

(図 2-2)

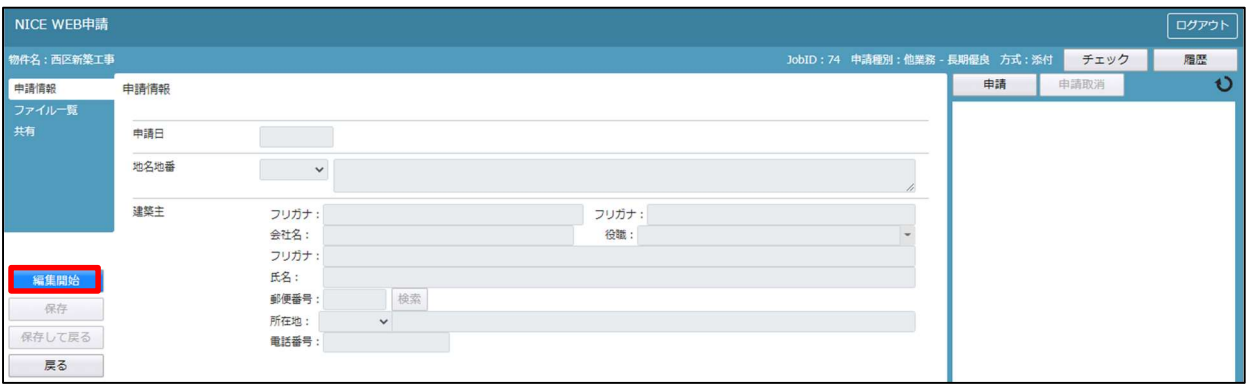

・申請日

 申請日を入力してください。 直接入力の場合は半角にて西暦入力(20\*\*/\*\*/\*\*)。 プルダウンでカレンダーが表示されますので、カレンダーより日付を選択することも可能。(図 2-3)

(図 2-3)

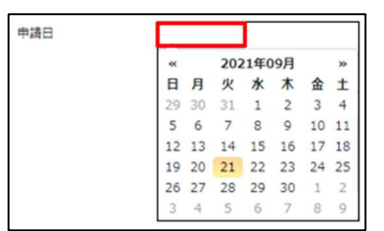

・地名地番

プルダウンより都道府県を選択してください。続いて市区町村を入力します。(文字数制限無)(図 2-4)

(図 2-4)

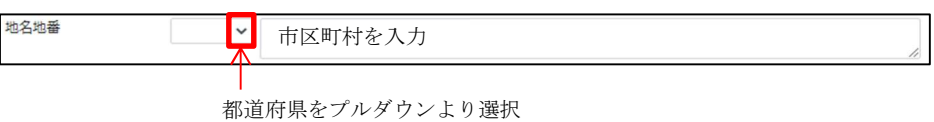

・建築主

建築主の入力を行います。(図 2-5)

(図 2-5)

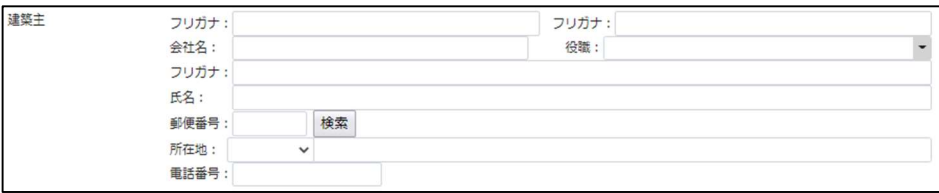

### 3. 物件データコピー

物件追加時に、他物件からデータをコピーすることができます。 NICE 電子申請を起動し、「物件一覧」をクリックします。(図 3-1) コピー元データを選択(マウスでクリック)。(図 3-2) 「物件複製」をクリックすると「複製元情報」が表示されます。(図 3-3) 複製可能な申請情報が表示。複製したい申請情報を選択し、複製先業務種別を選択後、「次へ」をクリック。(図 3-4) ※申請情報選択及び複製先業務種別は、複数選択はできません。

(図 3-1)

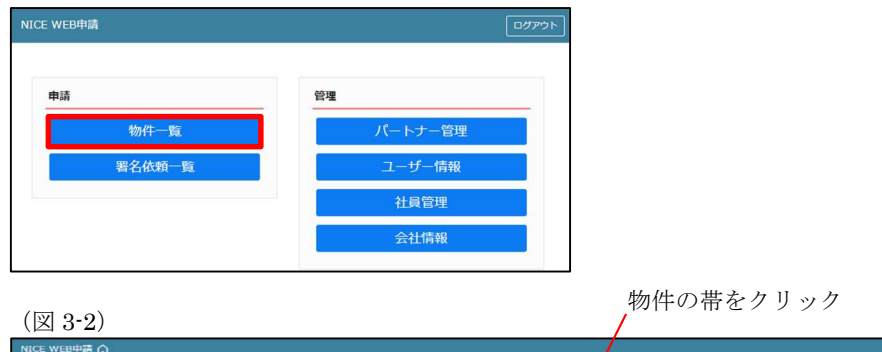

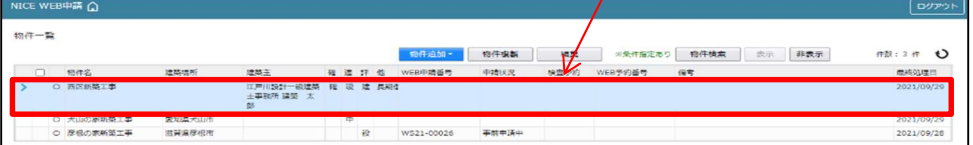

(図 3-3)

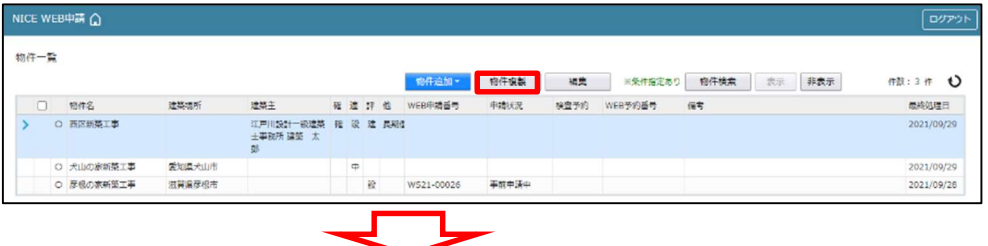

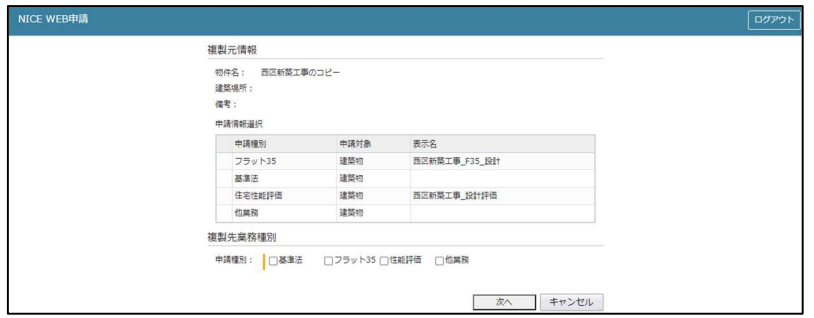

(図 3-4)

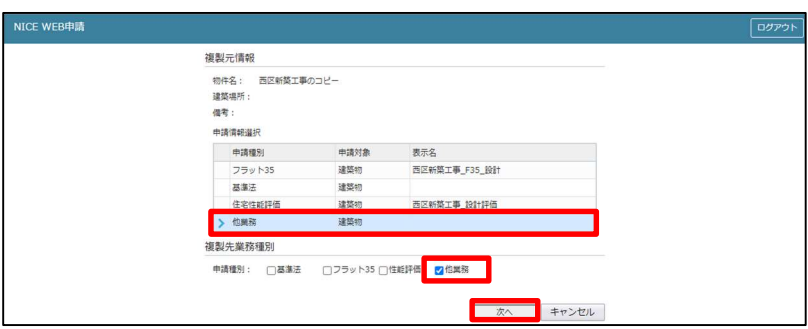

複製先情報が表示されます。(図 3-5)

#### ※オレンジの縦ラインは必須項目です。

(図 3-5)

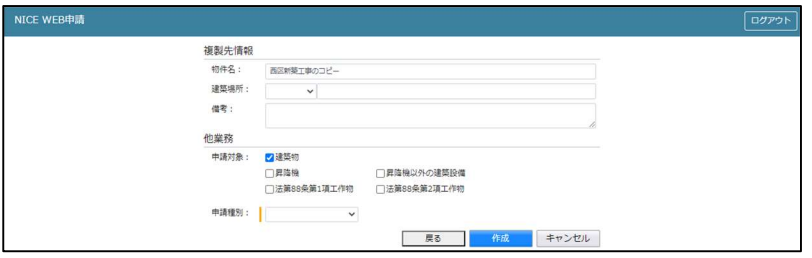

作成したい他業務の情報を入力し、「作成」をクリック。(図 3-6) (図 3-6)

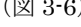

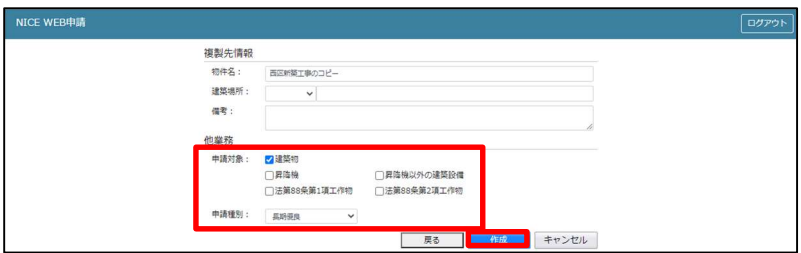

確認が表示されますので、複製を行う場合は、「はい」をクリック。 複製を行わない場合は「いいえ」をクリック。(図 3-7)

(図 3-7)

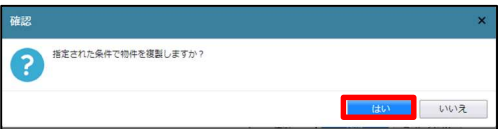

「はい」をクリックで物件が作成され、入力画面が表示されます。